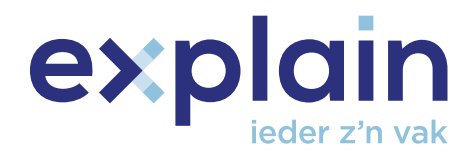

# **Handleiding 'Staan voor Veiligheid' voor de Praktijkopleider**

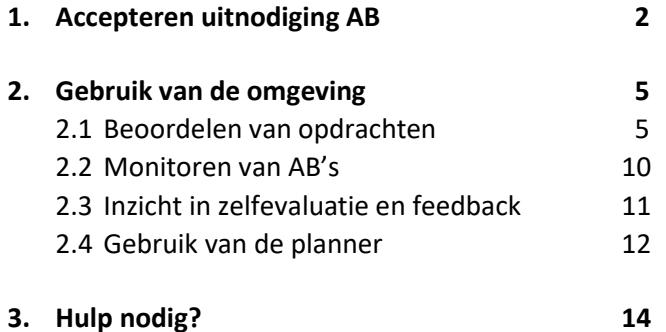

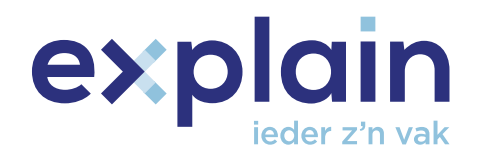

# **1. Accepteren uitnodiging AB**

Om als Praktijkopleider (PO) voor de eerste keer toegang tot de 'Staan voor veiligheid'-omgeving te krijgen, moet je hiertoe worden uitgenodigd door een aspirant-beveiliger (AB). Pas na acceptatie van de uitnodiging van een AB kun je een account aanmaken en inloggen in de omgeving.

Als je als PO toegang wil krijgen tot de 'Staan voor veiligheid'-omgeving zonder dat je uitgenodigd bent door een AB, dan kun je hiertoe een verzoek indienen door een mail te sturen naar [info@staanvoorveiligheid.nl.](mailto:info@staanvoorveiligheid.nl)

Als PO ontvang je een mailtje van jouw AB. Je ziet in de mail van wie de uitnodiging komt en een link.

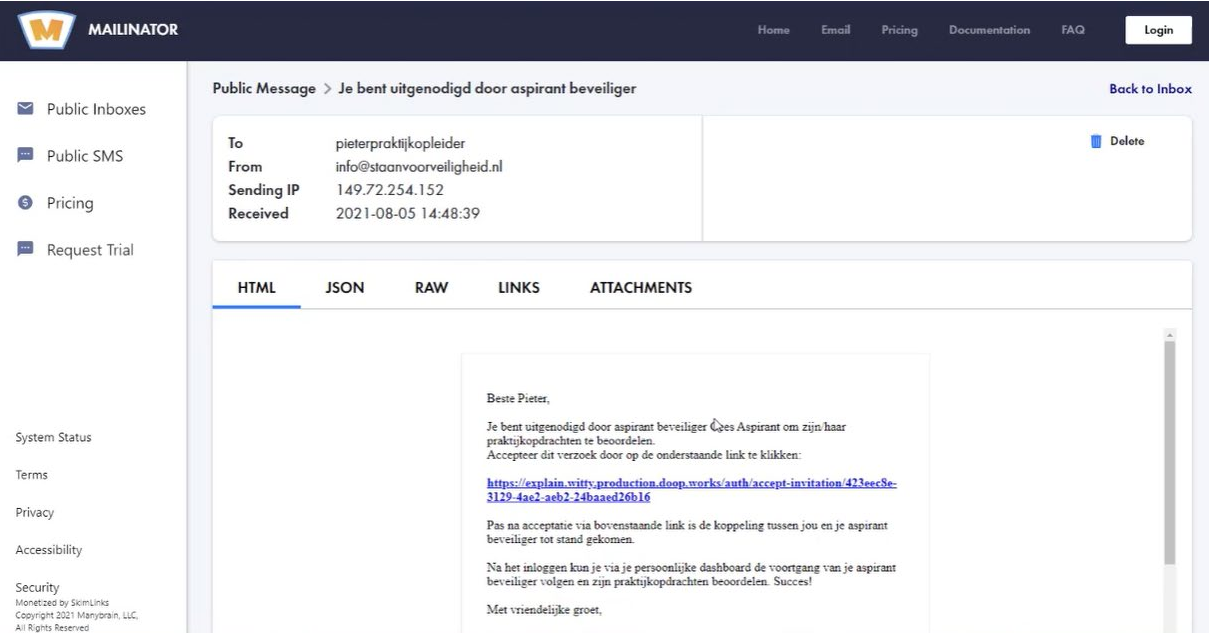

• Je kunt de uitnodiging accepteren door op de link in de mail te klikken.

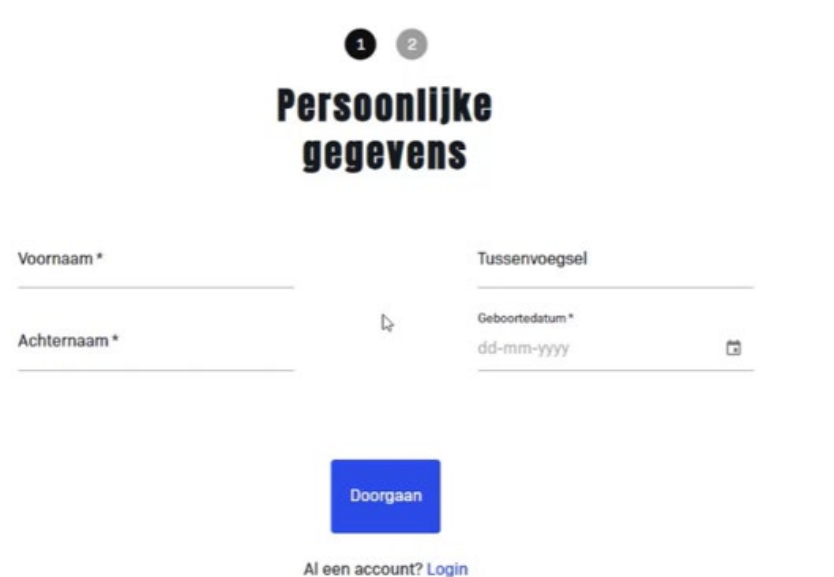

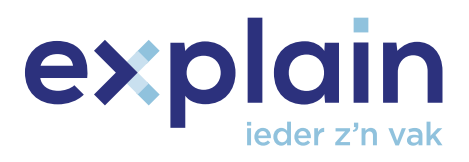

- Je hebt nu 2 opties:
- 1. Een account aanmaken door je gegevens in te vullen en te klikken op 'Doorgaan' of
- 2. als je al een account hebt: te klikken op 'Login' onderin het scherm ('Al een account? Login')

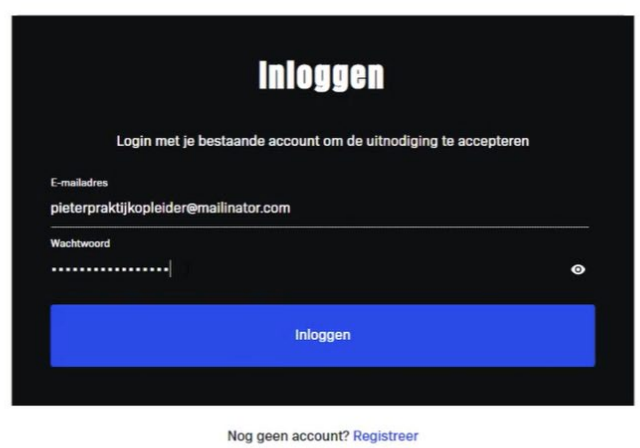

▪ Nadat je bent ingelogd in de omgeving kun je de uitnodigingen van AB's accepteren.

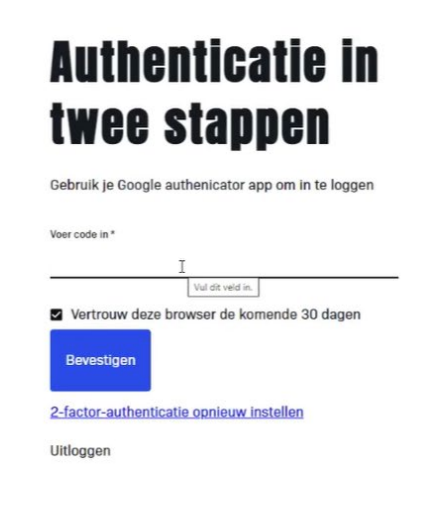

Pagina 3 van 18

 $\begin{pmatrix} 2 \end{pmatrix}$ 

 $\begin{pmatrix} 2 \end{pmatrix}$ 

![](_page_3_Picture_0.jpeg)

▪ Bij het inloggen word je, als extra beveiliging, gevraagd om een twee factor authenticatiecode (2FA) in te vullen. Op het moment dat je als PO een nieuw account aanmaakt, moet je die 2FA ook instellen. Installeer hiertoe de Google authenticator-app op je telefoon.

![](_page_3_Picture_46.jpeg)

- Als je de code hebt ingevoerd, klik je op 'Bevestigen'.
- Je kunt vervolgens de uitnodiging accepteren.

![](_page_3_Picture_47.jpeg)

▪ Je bent nu gekoppeld aan jouw AB/AB's en komt op je dashboard terecht. Als je helemaal naar beneden scrolt, kun je ook jouw gekoppelde AB's zien.

![](_page_4_Picture_0.jpeg)

# **2. Zelf uitnodigen van een AB**

In het geval je zelf een AB uit wilt uitnodigen, i.p.v. wil wachten totdat een AB jou uitnodigt, dan is dit ook mogelijk. Je zou hiertoe bijvoorbeeld over kunnen gaan wanneer je weet dat een bepaalde AB aan jou is toegewezen, maar (te) lang wacht met jou een uitnodiging te sturen.

Om een AB uit te kunnen nodigen moet je eerst geregistreerd zijn in de 'Staan voor veiligheid' omgeving. Dat kan op 2 manieren:

- 1. Je hebt je al geregistreerd in de omgeving, omdat je al eerder door een andere AB daartoe uitgenodigd bent.
- 2. Je bent niet eerder door een AB uitgenodigd om je te registreren in de 'Staan voor veiligheid' omgeving. In dat geval kun je een mail sturen naa[r info@staanvoorveiligheid.nl,](mailto:info@staanvoorveiligheid.nl) met het verzoek om toegang te krijgen tot de omgeving.

![](_page_4_Picture_72.jpeg)

Eenmaal geregistreerd en ingelogd in de omgeving kun je als volgt een AB uitnodigen: klik op de dashboard-pagina (=pagina waarop je terechtkomt na het inloggen), rechtsboven naast jouw naam op het icoontje (pijlpunt die naar beneden wijst).

![](_page_4_Picture_73.jpeg)

Klik vervolgens op 'Account' in het menu dat verschijnt.

![](_page_5_Picture_0.jpeg)

![](_page_5_Picture_1.jpeg)

Klik op de pagina die verschijnt op 'Uitnodigen', aan de linkerzijde van de pagina.

![](_page_5_Picture_34.jpeg)

In het venster dat nu getoond wordt kun je het e-mailadres invoeren van de AB die je wilt uitnodigen en op 'Verstuur' klikken. Zodra de AB jouw uitnodiging heeft geaccepteerd zijn jullie gekoppeld.

Let op: je kunt alleen AB's uitnodigen die zichzelf al geregistreerd hebben in de omgeving.

![](_page_6_Picture_0.jpeg)

### **3. Gebruik van de omgeving**

Als PO kom je na het inloggen op het dashboard van waaruit je jouw AB's kunt monitoren, hun voortgang kunt bekijken en beoordelingen kunt geven (op het moment dat AB's een beoordelingsverzoek hebben ingediend).

Op het dashboard staan een aantal widgets met gegevens, waaronder het aantal AB's dat aan jou is gekoppeld. Als je hierop klikt, scrol je automatisch naar de onderkant van het scherm waar je de namen kunt zien van de AB's die aan jou gekoppeld zijn, incl. hun leerbedrijf, hun voortgang en beoordelingsverzoeken. Wanneer je een beoordelingsverzoek wilt behandelen, klik je op de desbetreffende AB en verschijnen de openstaande beoordelingsverzoeken.

![](_page_6_Picture_51.jpeg)

#### **3.1 Beoordelen van opdrachten**

![](_page_6_Picture_52.jpeg)

![](_page_7_Picture_0.jpeg)

Je ziet bijvoorbeeld dat Cees Aspirant een beoordelingsverzoek heeft ingediend voor de opdracht 'Bedrijfsoriëntatie'. Als je klikt op het uitroepteken, kun je de opdracht van de AB bekijken (in de omgeving van de AB).

![](_page_7_Picture_32.jpeg)

![](_page_7_Picture_33.jpeg)

▪ Je ziet hier welke documenten de AB heeft geüpload bij de opdracht en kunt deze openen. Je kunt deze ook (indien gewenst) weer verwijderen via het prullenbakje. Als je verder naar onderen scrolt, kun je de eerste beoordeling geven.

![](_page_8_Picture_0.jpeg)

![](_page_8_Picture_39.jpeg)

▪ Je kunt bijvoorbeeld op onvoldoende klikken, als je vindt dat de opdracht niet voldoende is uitgevoerd. Dan geef je vervolgens een toelichting, bijvoorbeeld 'Je had X en Y beter moeten aanpakken.' Je kunt je feedback ook inspreken door op het icoontje met de microfoon te drukken. Vervolgens zet je je handtekening. Dat kun je doen door deze met je muis te tekenen in het vak. Kies daarna voor 'Beoordeling opslaan'.

![](_page_8_Picture_40.jpeg)

▪ De beoordeling is nu opgeslagen. Als je het scherm vervolgens sluit, dan ga je terug naar het overzicht van de AB.

![](_page_9_Picture_0.jpeg)

![](_page_9_Picture_41.jpeg)

- Je ziet bij de opdracht 'Bedrijfsoriëntatie dat je deze hebt beoordeeld met een O van onvoldoende.
- Wanneer je nu ook op dezelfde manier de opdracht voor 'Beroepshouding' gaat beoordelen, zie je dat die beoordeling in hetzelfde overzichtsscherm komt te staan.

![](_page_9_Picture_42.jpeg)

▪ De AB krijgt een melding wanneer een opdracht door jou is beoordeeld. Bij een onvoldoende kan de AB een nieuwe beoordelingsaanvraag versturen, waar jij dan vervolgens een melding van krijgt.

![](_page_10_Picture_0.jpeg)

▪ Rechts bovenin het scherm zie je een icoontje staan met een rood bolletje wanneer je melding hebt gekregen van bijvoorbeeld een beoordelingsaanvraag. Als je via deze knop naar je account gaat, kun je de meldingen bekijken.

![](_page_10_Picture_40.jpeg)

- Zo weet je dat er van je verwacht wordt dat je een opdracht gaat beoordelen.
- Let op: een AB moet eerst zelf een beoordeling aanvragen, anders kun je een opdracht niet beoordelen als PO. Dus zonder beoordelingsaanvraag van een AB, kun je opdrachten niet beoordelen.

![](_page_11_Picture_0.jpeg)

#### **3.2 Monitoren van AB's**

![](_page_11_Picture_56.jpeg)

Als je teruggaat naar je dashboard, zie je nog een aantal andere widgets:

▪ Je ziet bijvoorbeeld het aantal sessies van jouw AB's. Dit is hoe vaak ze (alle aan jou gekoppelde AB's) ingelogd zijn in de omgeving per maand.

![](_page_11_Figure_5.jpeg)

![](_page_12_Picture_0.jpeg)

- Je ziet ook de totale voortgang van je AB's op het BPV programma. Als je bijvoorbeeld 10 AB's begeleidt die het programma 'Objectbeveiliging' volgen en 5 van deze AB's hebben het programma volledig afgerond, dan komt de teller op 50% te staan.
- Daarnaast zie je de voortgang van de beoordelingen in een percentage. Dit geeft weer hoeveel procent van de opdrachten van al jouw AB's met een voldoende of goed beoordeeld is.
- Wat ook te zien is, is de gemiddelde sessieduur. Dit geeft weer hoeveel tijd jouw AB's gemiddeld ingelogd zijn in de omgeving.

#### **3.3 Inzicht in zelfevaluatie en feedback**

Als PO kun je ook per AB inzicht krijgen in de 'Zelfevaluatie en feedback' door op de betreffende AB te klikken in je dashboard (je komt nu bij dezelfde pagina als waar de beoordelingen van de opdrachten staan).

![](_page_12_Picture_6.jpeg)

Als je klikt op 'Zelfevaluatie en feedback', kun je zien hoe de AB de zelfevaluatie heeft ingevuld. Je kunt hier zien welke criteria de AB de volgende keer anders zou doen en je kunt lezen wat de AB als open antwoord heeft ingevuld.

![](_page_13_Picture_0.jpeg)

#### $\equiv$  MENU  $\leftarrow$  Terug  $Q$  Pieter  $\sim$   $\theta^{\circ}$ Objectbeveiliging VOLTOOID VOLDOENDE BEOORDEELD Planner Met de planner kun je eenvoudig de ge nrokemom SEPTEMBER > inzien **Contract Contract Contract Contract**  $\overline{\mathbf{x}}$ **OPEN PLANNER** Studenten Objectbeveiliging ? Zoek op naam

### **3.4 Gebruik van de planner**

Via het Dashboard heb je ook toegang tot een 'Planner'. Met de planner kun je afspraken inplannen met jouw AB's. Dit doe je door de planner te openen (Open planner') en in de kalender die volgt een datum te kiezen en vervolgens de naam van de AB, het gewenste tijdstip en het onderdeel (bijv. Eerste gesprek) waarvoor je een afspraak in wilt plannen te selecteren.

![](_page_13_Picture_70.jpeg)

![](_page_14_Picture_0.jpeg)

![](_page_14_Picture_1.jpeg)

- Klik vervolgens op 'Opslaan'.
- Onderaan de pagina zie je nu dat het onderdeel 'Eerste gesprek' met je AB is ingepland. Hier staat ook een omschrijving van wat de afspraak inhoudt.

![](_page_14_Picture_54.jpeg)

▪ Op het moment dat je een afspraak wilt toevoegen, bewerken of verwijderen, klik je in de kalender weer op de desbetreffende datum en verschijnen in een pop-up de mogelijkheden (nieuwe afspraak inplannen of een bestaande afspraak aanpassen).

![](_page_15_Picture_0.jpeg)

![](_page_16_Picture_0.jpeg)

![](_page_16_Picture_48.jpeg)

### **4. Demo omgeving**

Nieuwsgierig naar de 'Staan voor veiligheid'-omgeving zoals een AB die ziet? Klik dan op jouw dashboard-pagina rechtsboven op de 'Naar de demo-omgeving'-knop.

![](_page_16_Picture_49.jpeg)

Let op: je wordt nu uitgelogd als praktijkopleider en gaat naar de demo-omgeving als AB'er. Jouw dasboard-pagina bereik je weer door opnieuw in te loggen als PO.

# **3. Hulp nodig?**

Bekijk de meest gestelde vragen o[p www.staanvoorveiligheid.nl](http://www.staanvoorveiligheid.nl/) of neem contact met ons op! Bel ons op 033 450 47 30 of stuur een e-mail naar [info@staanvoorveiligheid.nl.](mailto:info@staanvoorveiligheid.nl)

![](_page_17_Picture_0.jpeg)